## 學生加入**Classroom**

1. 開啟網頁 <https://gsuite.chc.edu.tw>, 選擇依序選擇行政區-->「彰化市」、學校-->「縣立 大成國小」,輸入校務系統帳號-->「年班座號」、校務系統密碼-->「生日西元年後2碼+生 日4碼」

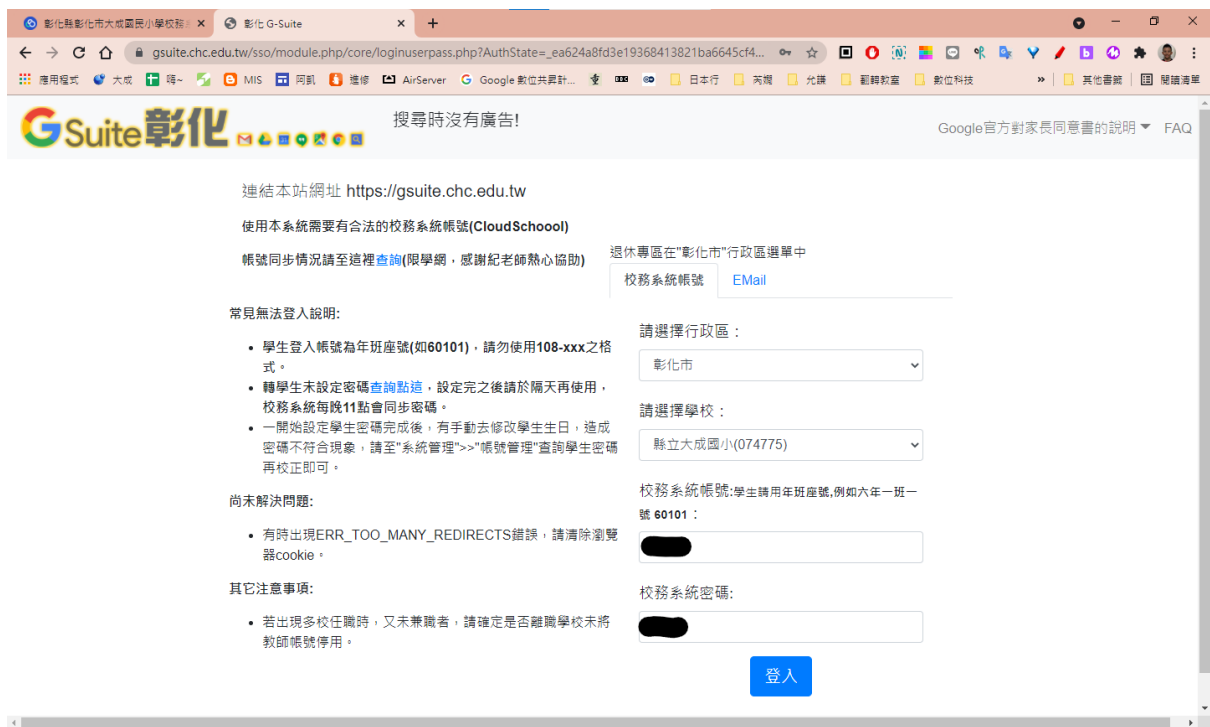

2.第一次登入,會出現授權條款及驗證身分,請點選「繼續」即可 3.點選「線上教室」

您的GSuite為**■■■■■** @chc.edu.tw 您的校務系統(OpenID)帳號為 您的教育雲帳號為 一起來探索這些服務吧!

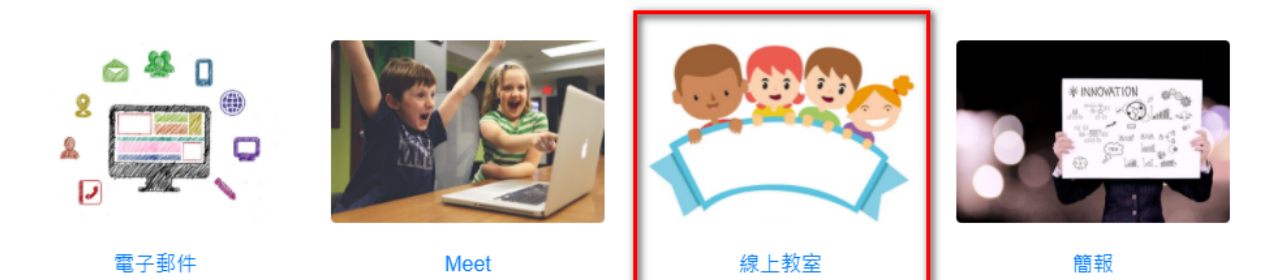

4. 要進入Google Classroom還會再認證身份一次,如果帳號沒有錯誤,點選「繼續」,再選擇 「我是學生」的角色。

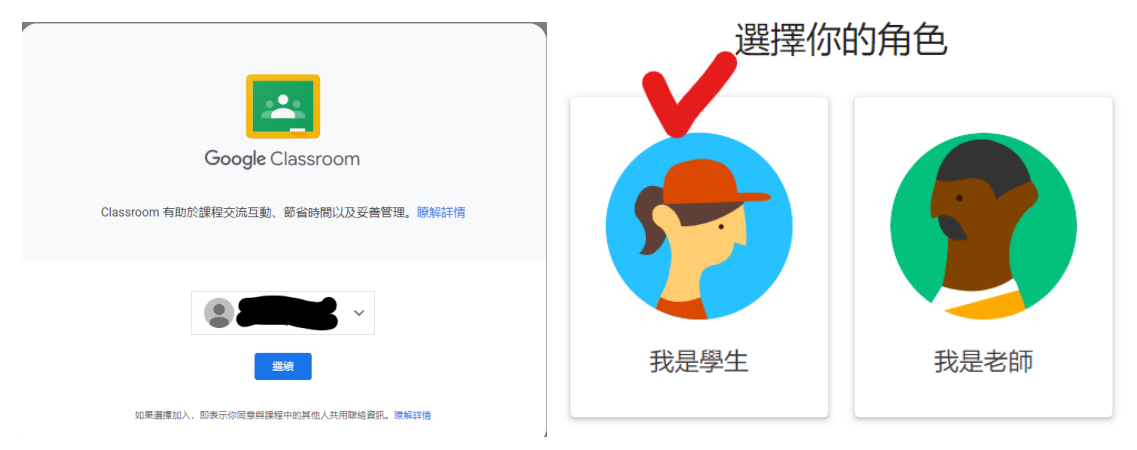

5. 最後可以看你的班級,點選「加入」就可以加入班級的線上教室。

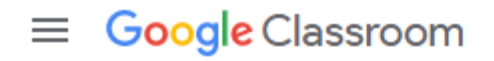

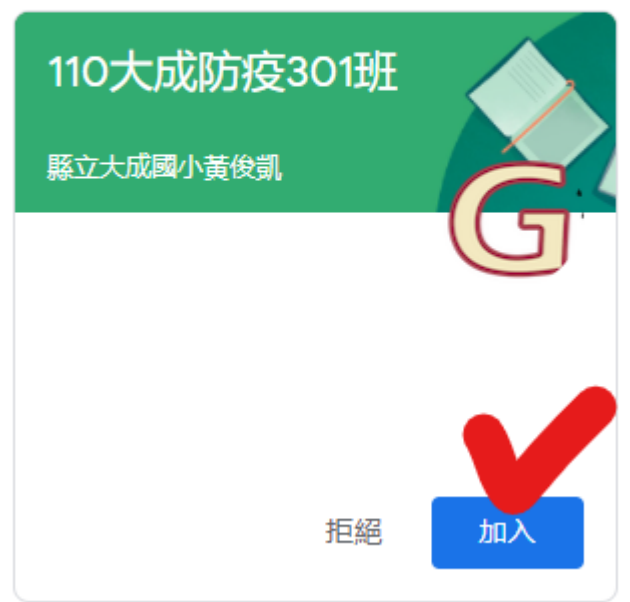